### **ARSGT - PAIEMENT AssoConnect – Mode d'emploi**

#### **Accéder à la plate-forme de paiement :**

Rédacteur P. Béraud-Dufour – A jour au 31/12/2023

Important : Il n'est pas encore possible d'accéder à la plateforme de paiement à partir du site [www.arsgt.fr,](http://www.arsgt.fr/) seul le lien ci-dessous est fonctionnel.

<https://www.arsgt.fr/collect/description/345125-n-adhesion-2024>

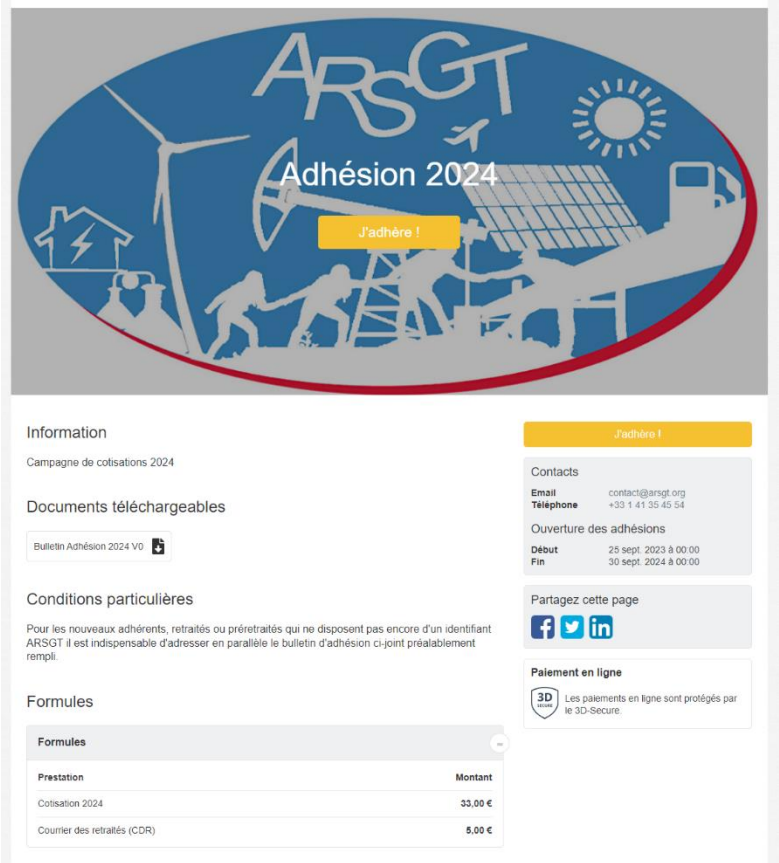

Seule chose à faire sur cette page : cliquer sur un des deux boutons rectangulaires orange portant la mention « j'adhère »

La fenêtre ci-après s'ouvre :

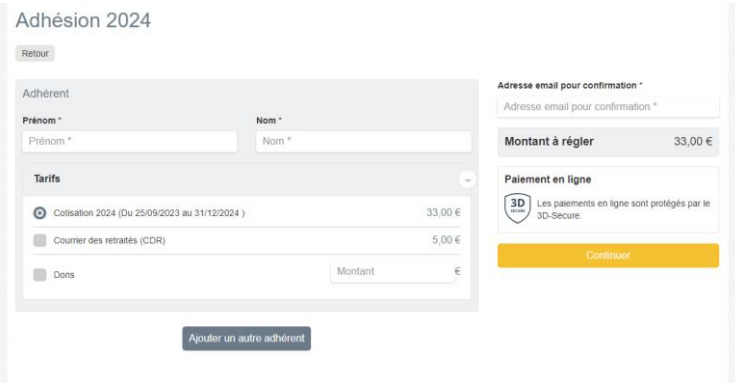

## **ARSGT - PAIEMENT AssoConnect – Mode d'emploi**

Indiquer vos prénom, nom et adresse email dans les cases prévues Choisir parmi les tarifs les options souhaitées – Seule la cotisation est obligatoire Cliquer sur le bouton orange « Continuer » en bas à droite.

#### *Si l'écran suivant s'affiche cliquer sur le bouton rectangulaire gris situé en bas de l'écran portant la mention « Continuer sans compte »*

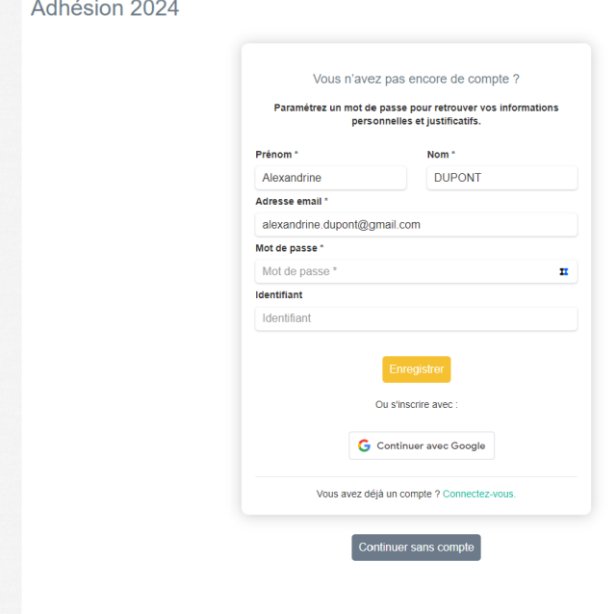

L'écran ci-après s'affiche. Si nécessaire compléter les champs encore vides et cliquer sur le bouton rectangulaire orange en haut à droite de l'écran

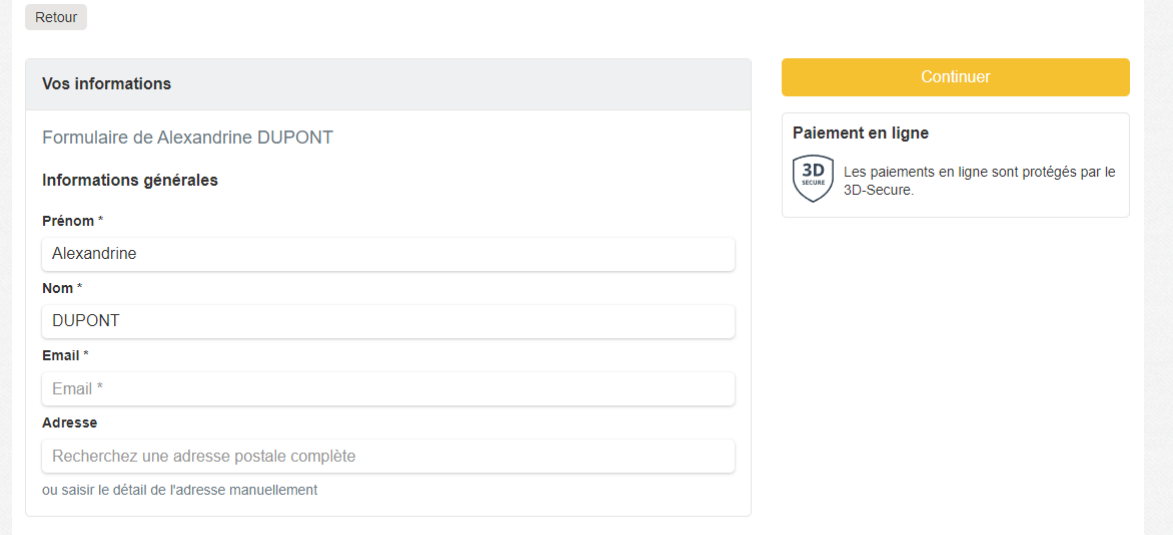

# **ARSGT - PAIEMENT AssoConnect – Mode d'emploi**

L'écran qui récapitule votre commande s'affiche et vous indique la somme à payer

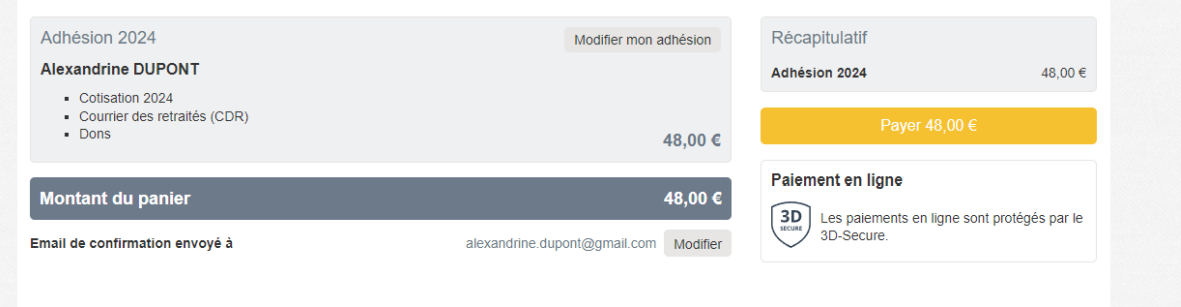

Terminer la procédure de paiement par carte bancaire en cliquant sur le bouton orange ' » Payer XX € »

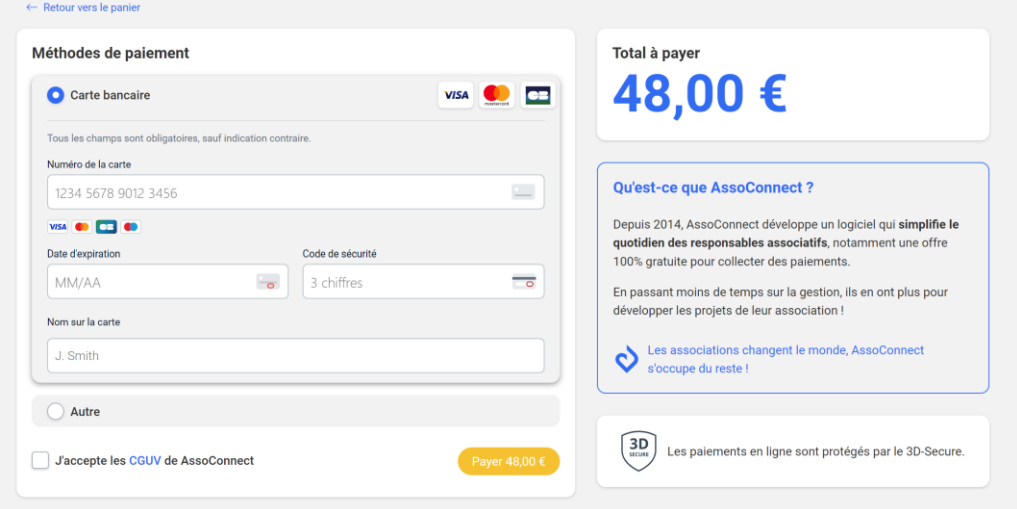

Après paiement vous recevez en automatique un accusé de réception émis par le système, votre payement est finalisé et nous en sommes informés.